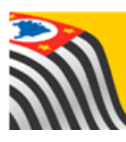

SECRETARIA DA EDUCAÇÃO DO ESTADO DE SÃO PAULO J **Secretaria Escolar Digital** 

# Tutorial Carteirinha do Aluno

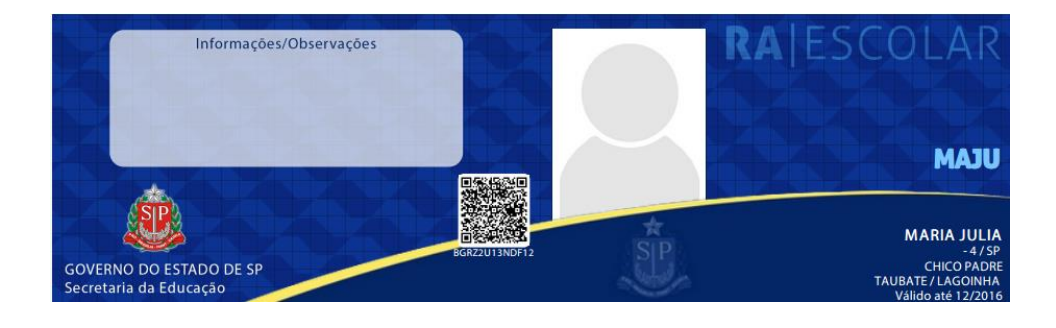

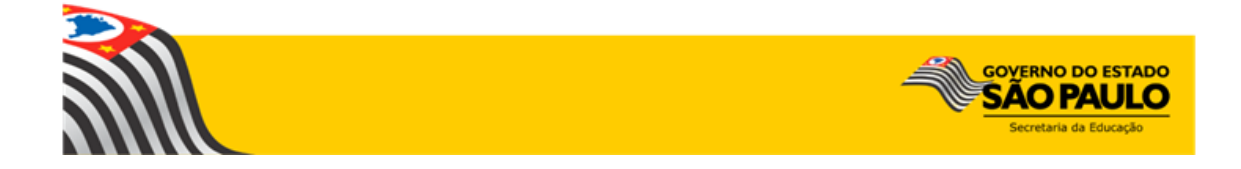

## Sumário

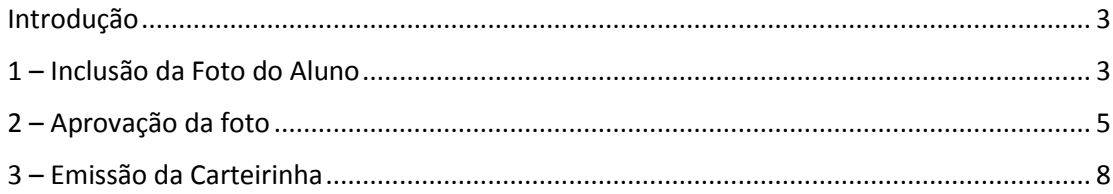

### <span id="page-2-0"></span>Introdução

Este tutorial apresenta o passo a passo para a geração da Carteirinha do Aluno na plataforma Secretaria Escolar Digital [\(www.educacao.sp.gov.br/sed\)](http://www.educacao.sp.gov.br/sed).

Os perfis que possuem acesso a esse módulo são:

- Gerente de Organização Escolar (GOE)
- Agente de Organização escolar (AOE)
- $\triangleright$  Diretor
- $\triangleright$  Vice-diretor
- $\triangleright$  Aluno

O primeiro passo para a emissão da Carteirinha é a inclusão da foto do aluno. **Essa inclusão só pode ser realizada com o login/senha do aluno**.

Após a inclusão da foto, o GOE/Agente de Organização Escolar/Diretor ou Vice-Diretor aprova a foto.

Após a aprovação da foto a carteirinha pode ser emitida tanto pela escola como pelo próprio aluno.

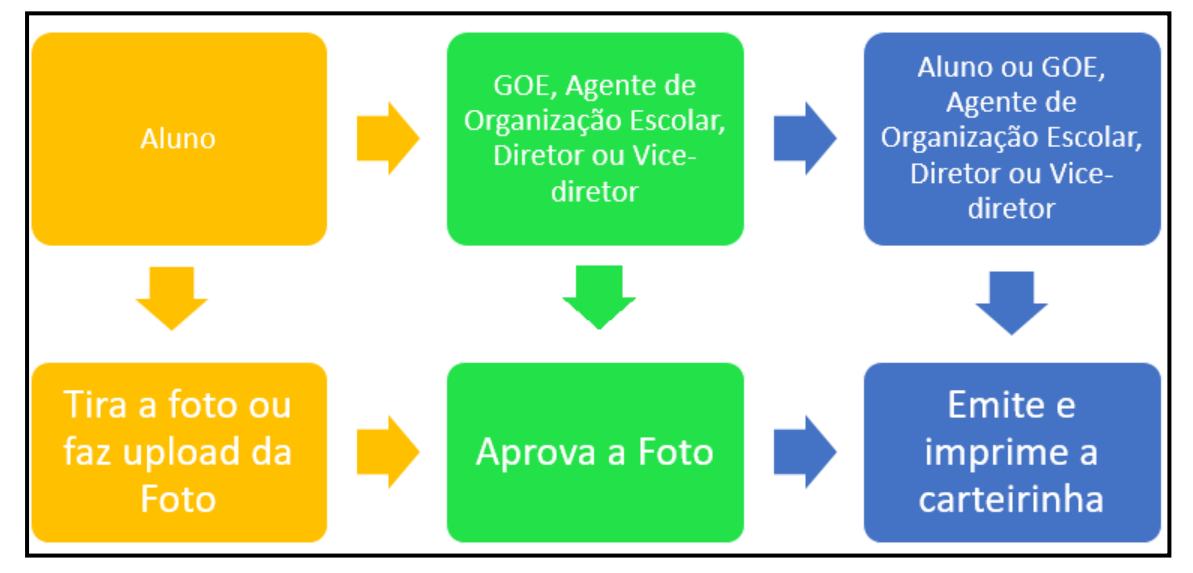

#### **Fluxo do Processo de Emissão da Carteirinha do Aluno**

#### <span id="page-2-1"></span>1 – Inclusão da Foto do Aluno

**Passo 1 –** Clique no menu **Carteirinha** e em seguida **Foto do Aluno**.

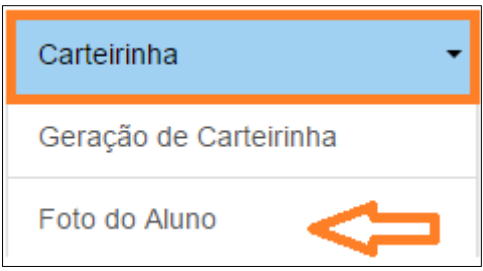

**Passo 2 –** Clique em **Escolher Foto** para fazer upload de uma foto já existente.

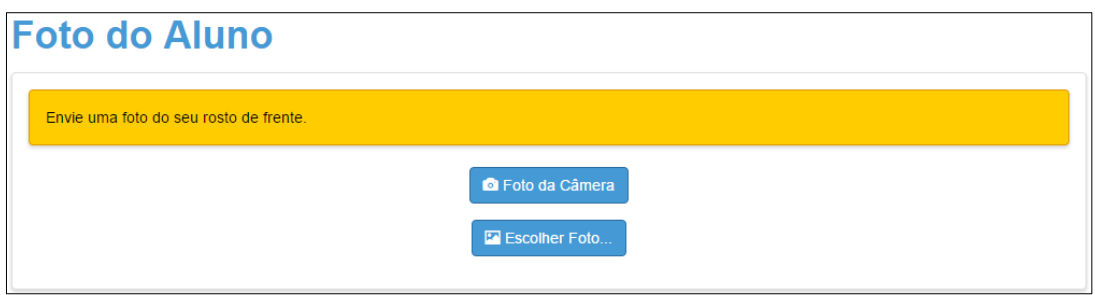

Caso prefira tirar uma foto, clique em **Foto da Câmara.**

**Passo 3 –** Abrirá uma janela para escolha da foto. Clique na pasta onde está a imagem em seu computador, localize a foto e clique em **Abrir**.

**Passo 4 –** A foto será carregada na tela. Marque a área da foto com seu rosto, movendo e ajustando o retângulo escuro sobre a foto. Clique em **Enviar Foto.**

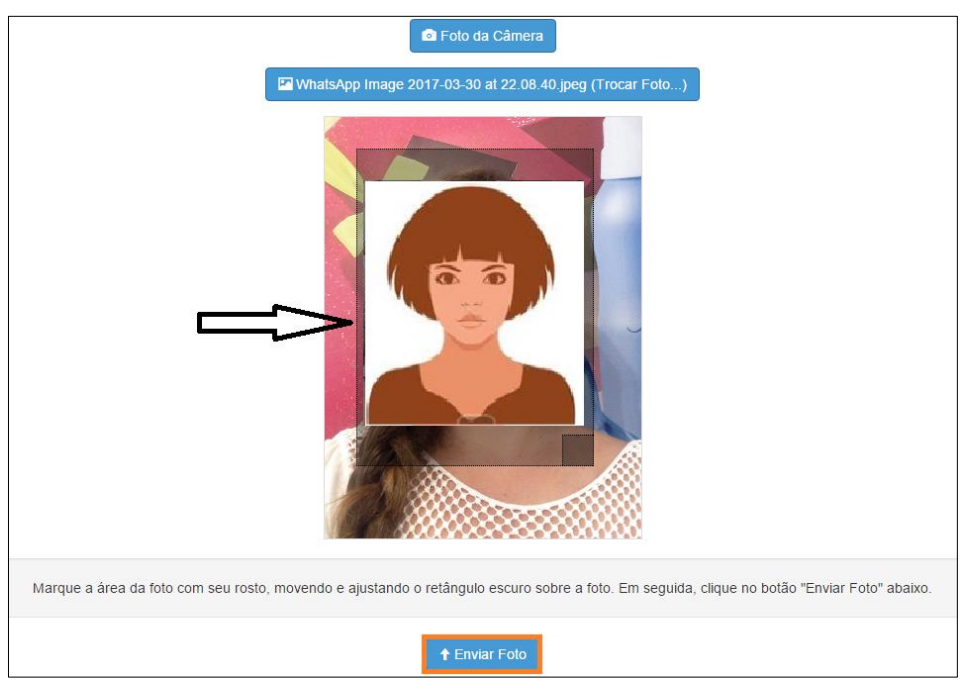

Caso queira trocar a foto, clique em **(Trocar Foto...)**

Caso o sistema não reconheça um rosto na foto será exibida uma mensagem amarela conforme imagem abaixo e será necessário tentar novamente com outra foto.

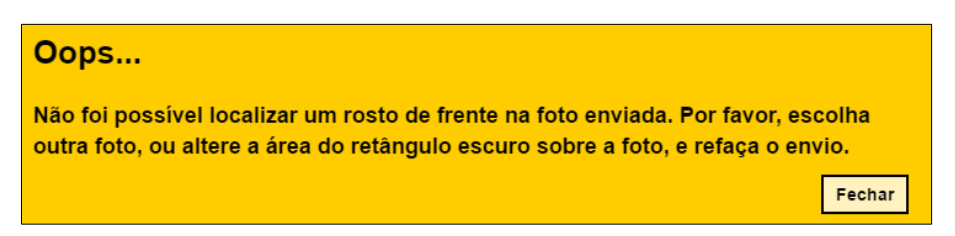

Caso o sistema identifique o rosto na foto escolhida será exibida uma mensagem em verde conforme imagem abaixo! Agora é necessário aguardar a aprovação da foto que é realizada pela escola.

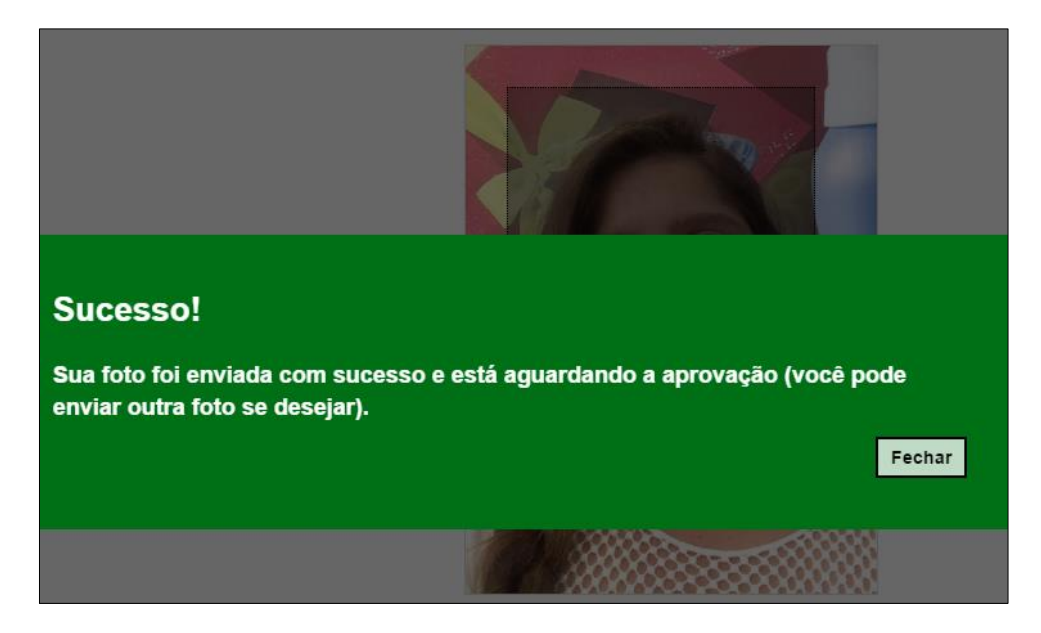

#### <span id="page-4-0"></span>2 – Aprovação da foto

**Passo 5 –** Clique no menu **Carteirinha** e em seguida **Foto do Aluno**.

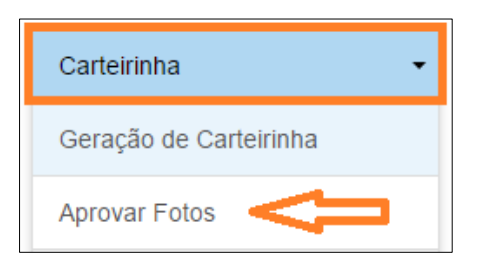

**Passo 6 –** Clique na **Lupa**.

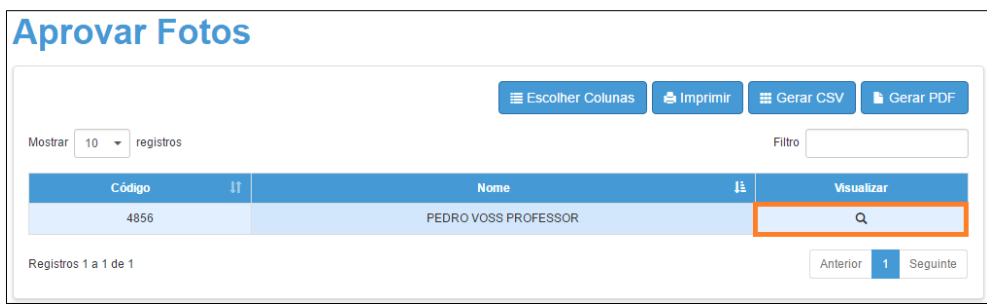

**Passo 7 –** Será exibido a lista com todas as turmas da escola. Clique na **lupa** referente a turma desejada.

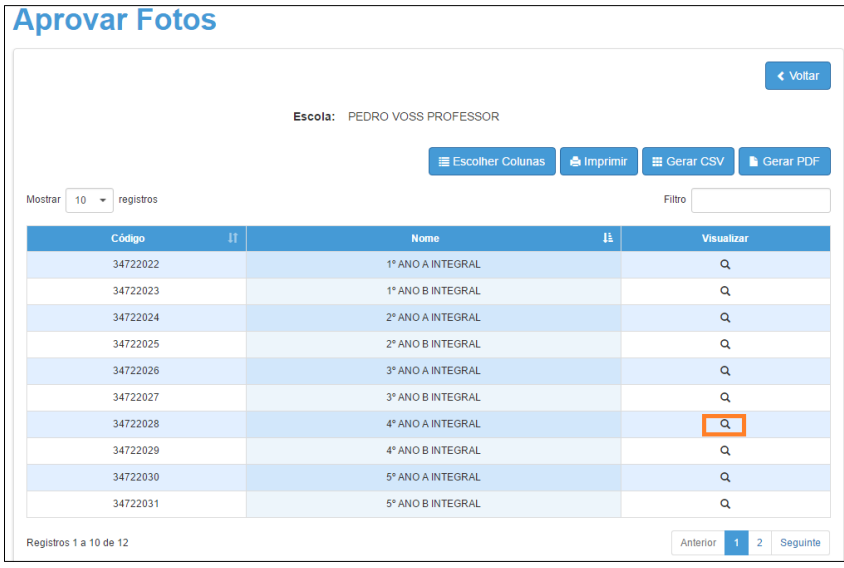

**Passo 8 –** Será exibido uma lista com todos os alunos da turma selecionada. Os alunos que já enviaram a foto aparecerão com o status "Pendente". Clique na **lupa**.

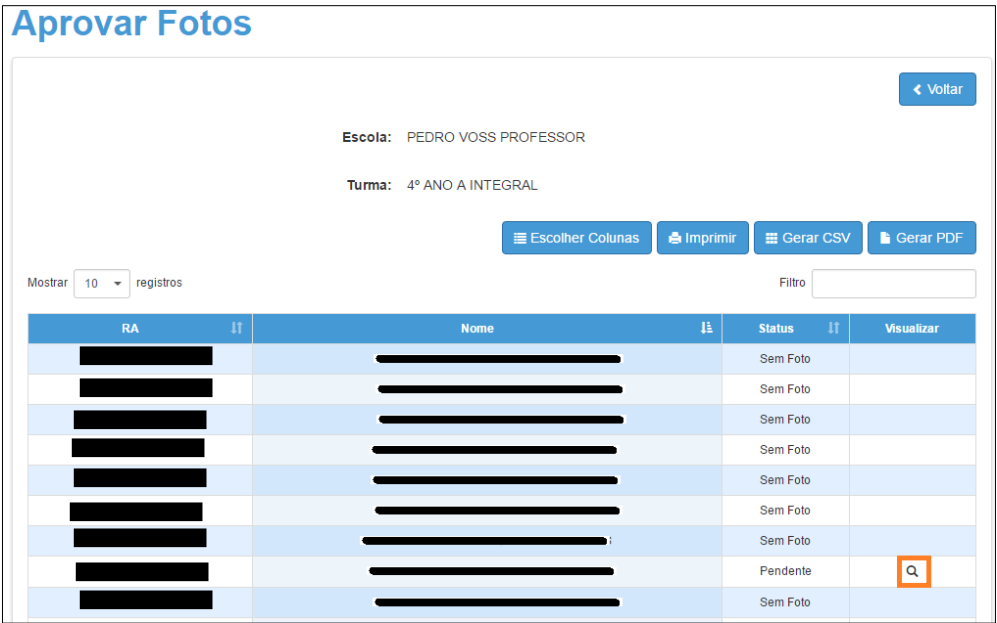

**Passo 9 –** Clique em **Aprovar** para a aprovar a foto.

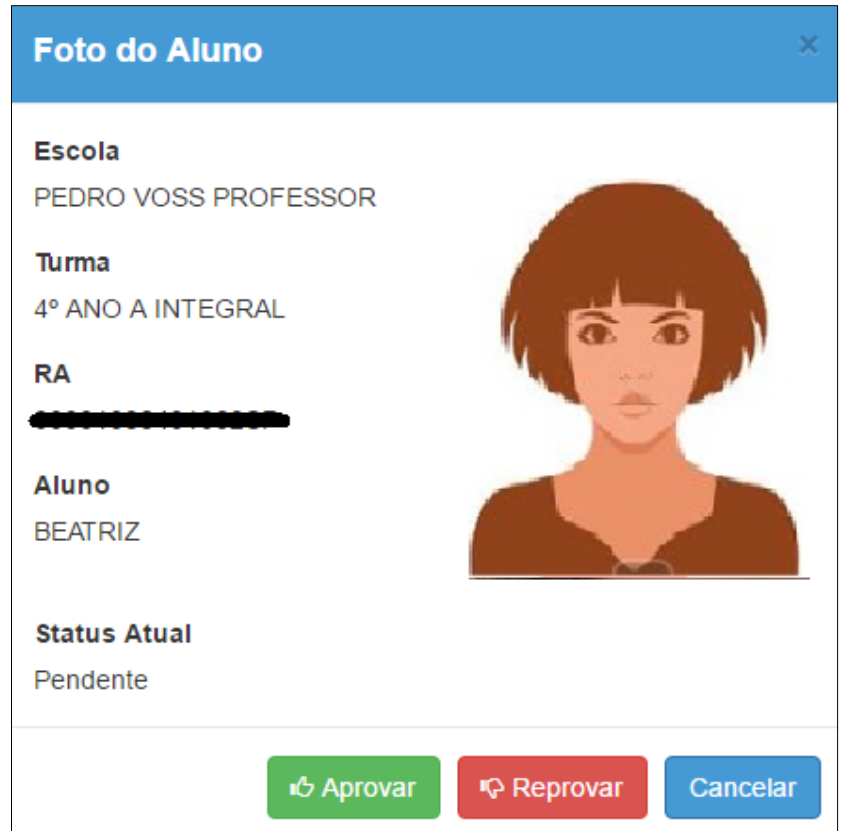

Importante: Caso a foto não esteja adequada para ser utilizada em um documento clique em **Reprovar**. Neste caso será necessário que o aluno insira uma nova foto.

**Passo 10 –** Após a aprovação da foto, o status do aluno será alterado para "Aprovada". Pronto! Agora é possível emitir a carteirinha.

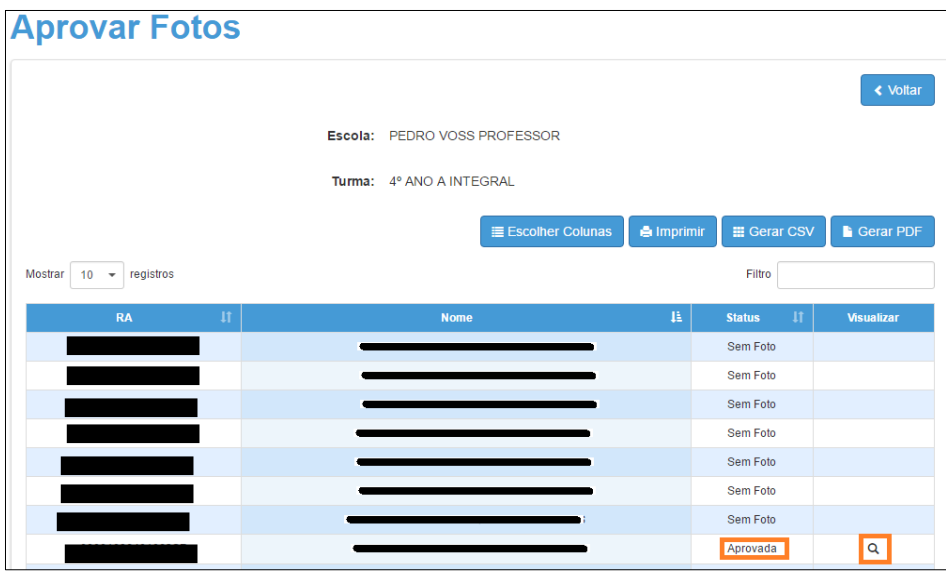

#### <span id="page-7-0"></span>3 – Emissão da Carteirinha

**Passo 11 –** Clique no menu **Carteirinha** e em seguida **Geração de Carteirinha**.

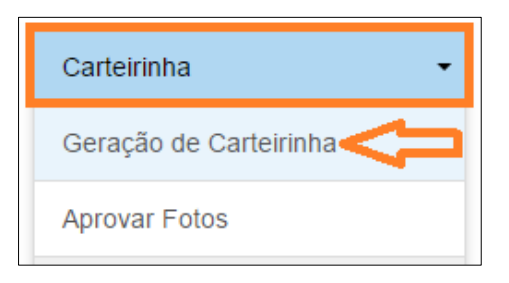

**Passo 12 –** Selecione os filtros ou digite os dados do aluno e clique em **Pesquisar**.

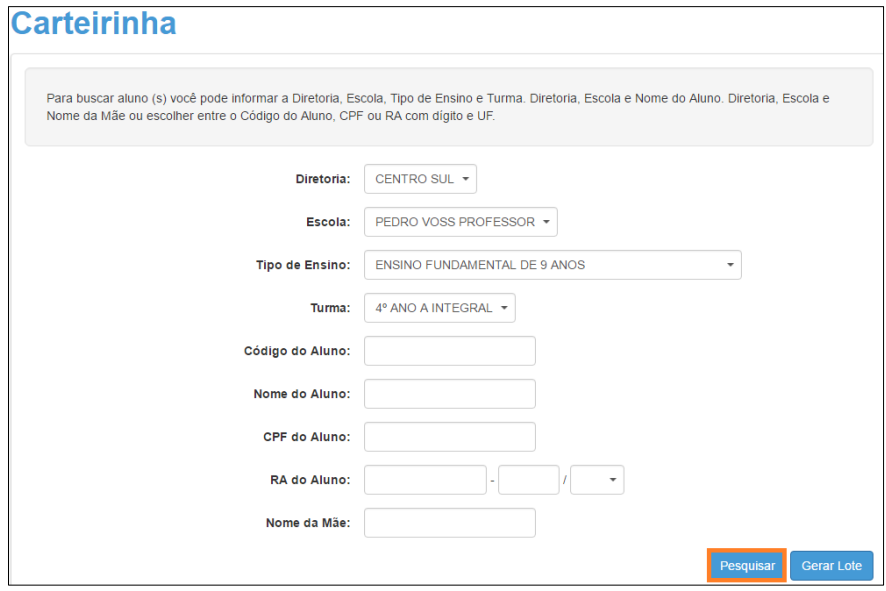

**Passo 13 –** Clique na **lupa**.

| 韭<br>N° de<br>chamada | Situação do 11<br>Aluno | $\mathbf{H}$<br><b>Nome do Aluno</b> | CPF IT | $\mathbf{H}$<br><b>RA</b> | $\mathbf{H}$<br>Dig.<br><b>RA</b> | UF IT<br><b>RA</b> | <b>Visualizar</b> |
|-----------------------|-------------------------|--------------------------------------|--------|---------------------------|-----------------------------------|--------------------|-------------------|
| $\overline{1}$        | Ativo                   |                                      |        |                           | $\overline{2}$                    | <b>SP</b>          | $\mathsf Q$       |
| $\overline{2}$        | Ativo                   |                                      |        |                           | 4                                 | <b>SP</b>          | Q                 |
| $\overline{3}$        | Ativo                   |                                      |        |                           | $\mathbf{1}$                      | <b>SP</b>          | Q                 |
| 5                     | Ativo                   |                                      |        |                           | $\overline{2}$                    | <b>SP</b>          | Q                 |
| $\,$ 6 $\,$           | Ativo                   |                                      |        |                           | $\overline{7}$                    | SP                 | $\alpha$          |
| $\overline{7}$        | Ativo                   |                                      |        |                           | $\mathbf{1}$                      | <b>SP</b>          | $\alpha$          |
| $\bf 8$               | Ativo                   |                                      |        |                           | $\overline{2}$                    | <b>SP</b>          | $\alpha$          |
| 9                     | Ativo                   |                                      |        |                           | 5                                 | <b>SP</b>          | Q                 |
| 10                    | Ativo                   |                                      |        |                           | 8                                 | <b>SP</b>          | $\alpha$          |
| 11                    | Ativo                   |                                      |        |                           | $\mathbf 0$                       | <b>SP</b>          | $\alpha$          |

**Passo 14 –** O campo apelido é editável, caso seja necessário, atualize o campo. Clique em **Gerar Carteirinha**.

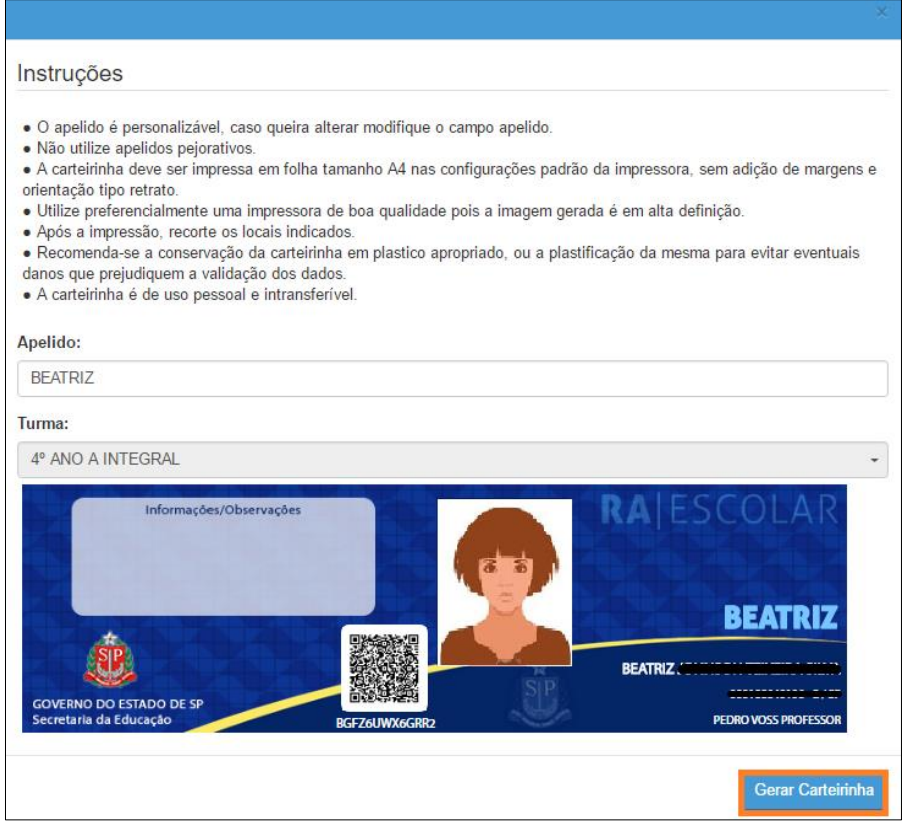

**Passo 14 –** Pronto! A carteirinha será baixada em um arquivo PDF.

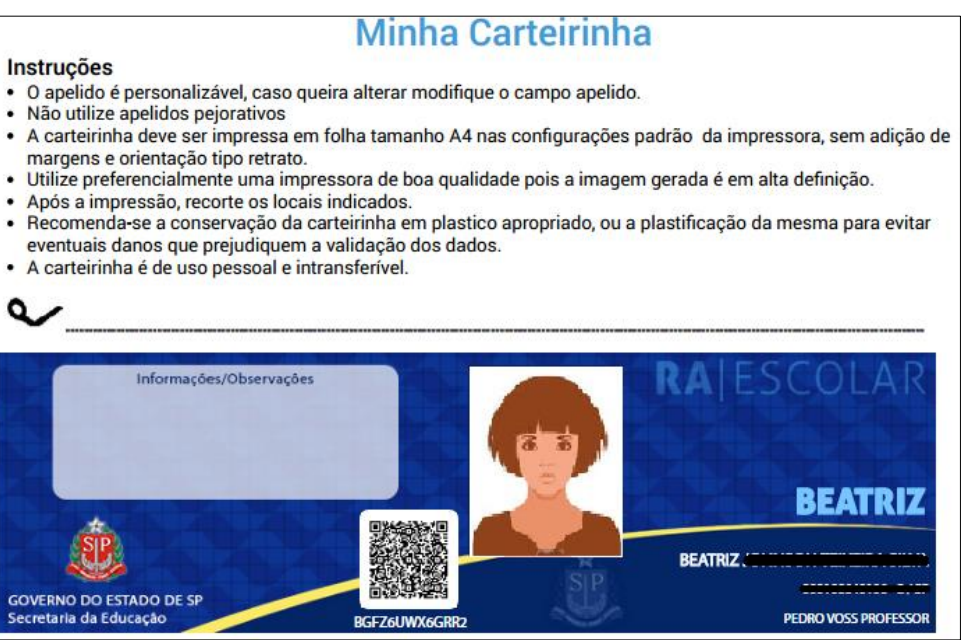

Esperamos que esse tutorial tenha auxiliado! Porém, se possuir outra dúvida ou encontrar alguma dificuldade, encaminhe um e-mail para [sed.suporte@educacao.sp.gov.br](mailto:sed.suporte@educacao.sp.gov.br) nos detalhando a situação.